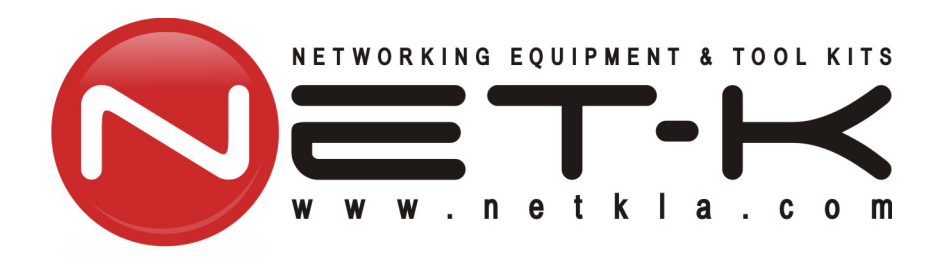

# **WT-1550-EM30 1550nm Externally Modulated Optical Transmitter Operating Manual**

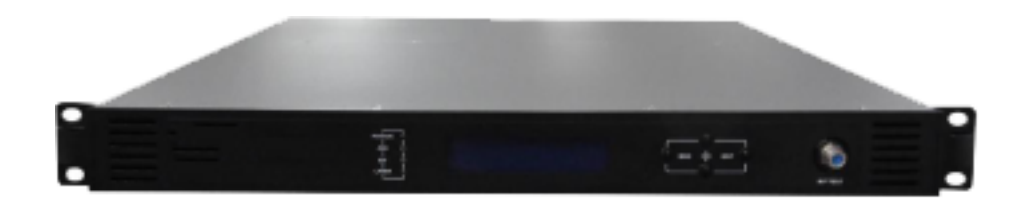

<span id="page-1-0"></span>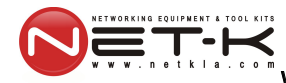

# **Table of Contents**

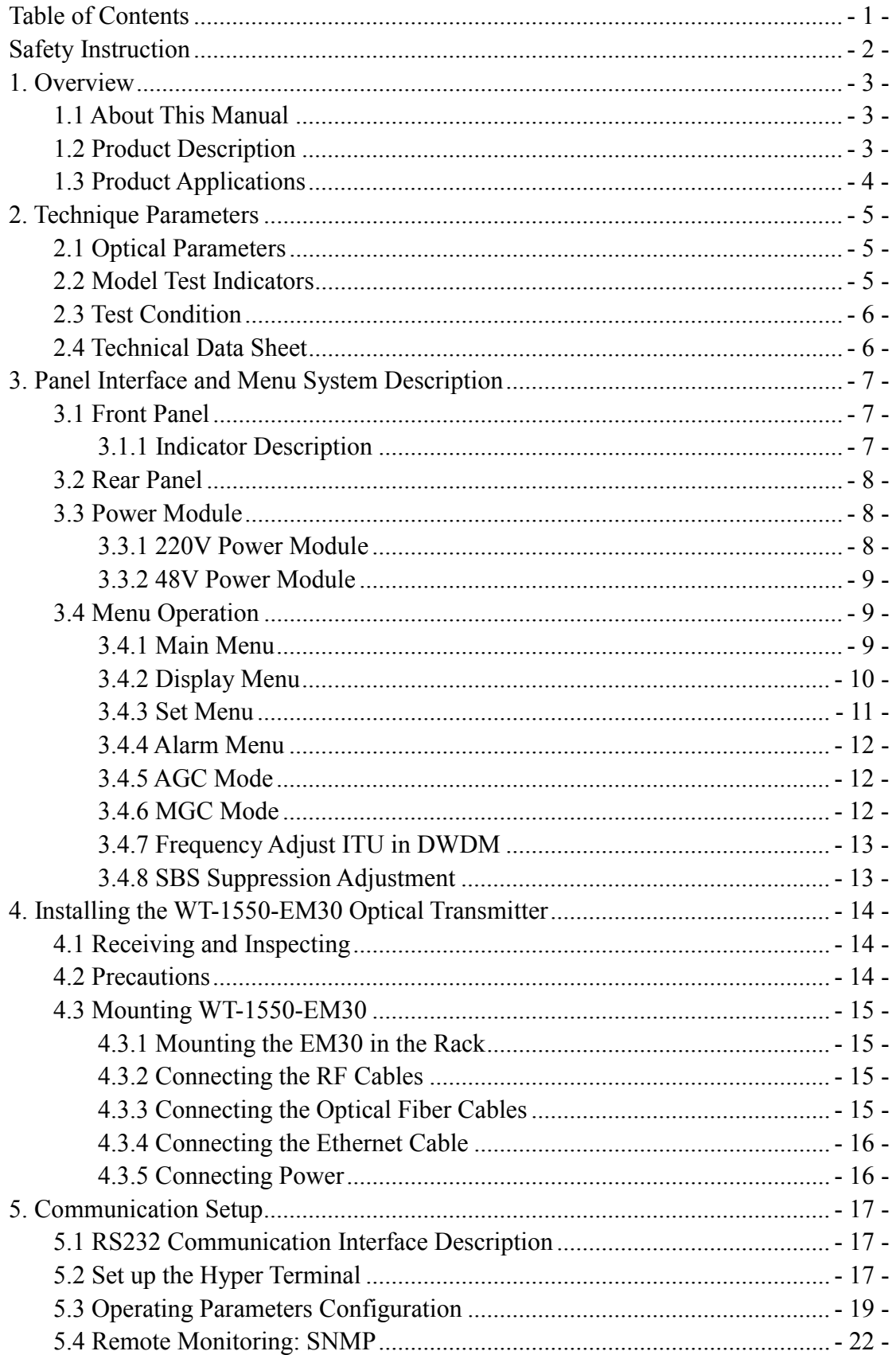

# G

<span id="page-2-0"></span>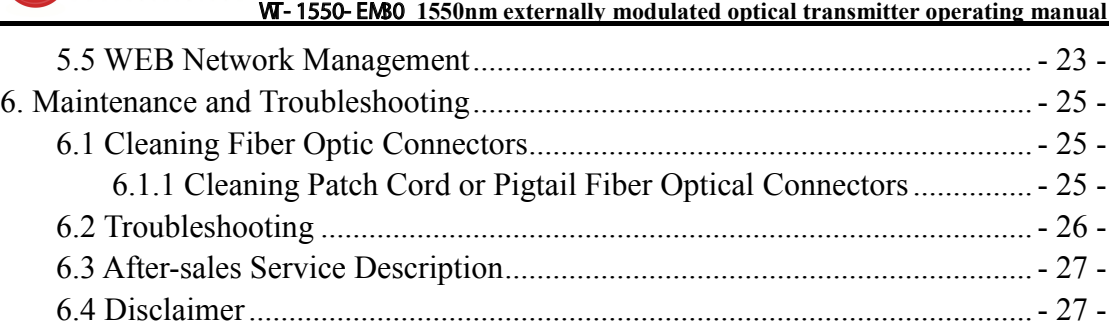

#### <span id="page-3-0"></span>**1. Overview**

#### <span id="page-3-1"></span>**1.1 About This Manual**

This instruction manual is a complete guide to install and operate the (1RU) WT-1550-EM30 series 1550nm externally modulated optical transmitter. Please read the entire manual before beginning installation.

This manual applies to WT-1550-EM30 series externally modulated optical transmitter.

• Chapter 1 gives general information about the W-T1550-EM30 series 1550nm externally modulated optical transmitter.

• Chapter 2 describes thecomplete technical specifications of WT-1550-EM30.

• Chapter 3 describes the front/reapanel interfaces and menu system.

• Chapter 4 tells you how to install WT-1550-EM30 series externally modulated optical transmitter.

• Chapter 5 tells you the communication setting of W<sub>T1</sub>550-EM30.

<span id="page-3-2"></span>• Chapter 6 describes maintenance and what to do in the event of problems.

#### **1.2 Product Description**

 WT-1550-EM30 series optical transmitter is a 1550nm DFB laser externally modulated transmitter. It is specially developed for the CATV signal that satisfies HFC network, and the long-distance transmission of cable phone and cable data.

#### **Working principle**

WT-1550-EM30 series transmitter has 7 function modules: RF control, DFB laser, optical modulator, SBS control, CSO control, communication/display control and power supply.

Automatic gain control circuit (AGC) or manual gain control circuit (MGC) amplifies the RF signal. AGC or MGC control makes the optical modulator maintain a suitable input level. Use the detected RF root-meansquare(RMS)-total power to calculate the optical modulation index(OMI).

In general we recommend using the AGC function, and special users can use the MGC function to adjust the CNR/CSO/CTB performance indexes.

 The core of transmitter is the optical modulator. The 1550nm signal input the optical modulator, make the laser intensity changed follow the external RF signal voltage, and then generate the AM optical signal.

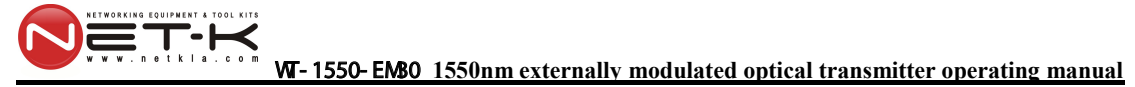

Stimulated Brillouin Scattering (SBS) occurs, when the optical input power is greater than a certain threshold value. SBS generate the lower frequency backscattered light which will attenuate the transmission light and return to the laser while destroying its performance. Causing optical power fluctuation, generates large noise, and seriously deteriorates the system carrier to noise ratio (CNR). To improve the SBS threshold, WT-1550-EM30 series optical transmitter adopts SBS control technology which is independent researched and developed by ourselves. The threshold value can be set up to 19dBm.

 The optical modulator has a two-way optical signal output. Parts of that signal are routed to an InGaAs photodiode. This detection of the optical signal has two functions:

1) Detect whether the laser is normal working. Once the output optical power is 2dB lower than standard power, alarm will be set off.

2) Detect CSO distortion to optimize the bias point of the optical modulator. For working normal the detector circuit needs at least two carrier signal inputs with an interval of 24MHz. There is a CSO initialization program in the boot process. If the CSO install failed, the RF indicator will flash red, see details in **6.2 Troubleshooting.**

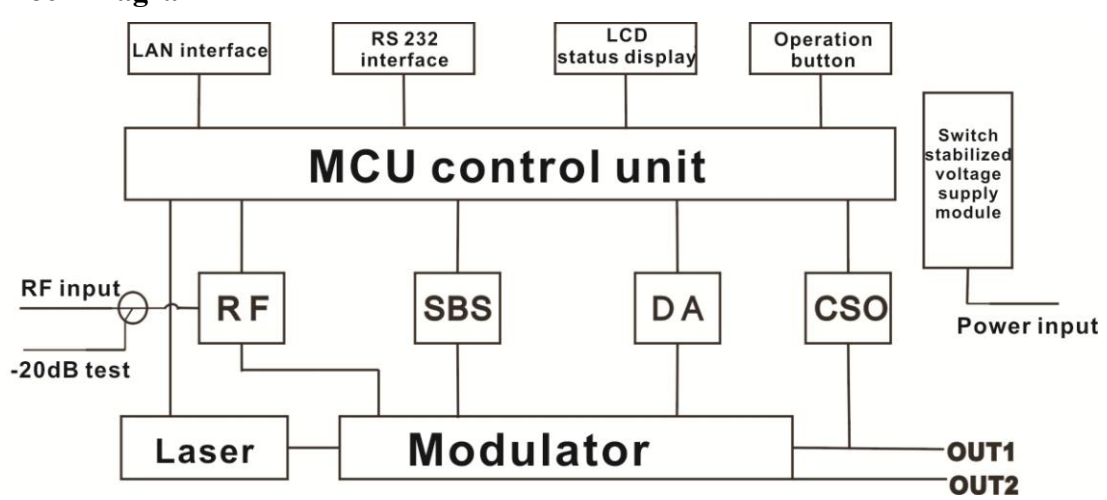

#### **Block Diagram**

#### <span id="page-4-0"></span>**1.3 Product Applications**

- High-performance long-distance transmission
- High-power distribution network
- Redundancy loop architecture
- FTTx network
- RFOG application
- DWDM network

# <span id="page-5-0"></span>**2. Technique Parameters**

# <span id="page-5-1"></span>**2.1 Optical Parameters**

 $\begin{picture}(180,10) \put(0,0){\line(1,0){10}} \put(10,0){\line(1,0){10}} \put(10,0){\line(1,0){10}} \put(10,0){\line(1,0){10}} \put(10,0){\line(1,0){10}} \put(10,0){\line(1,0){10}} \put(10,0){\line(1,0){10}} \put(10,0){\line(1,0){10}} \put(10,0){\line(1,0){10}} \put(10,0){\line(1,0){10}} \put(10,0){\line(1,0){10}} \put(10,0){\line($ 

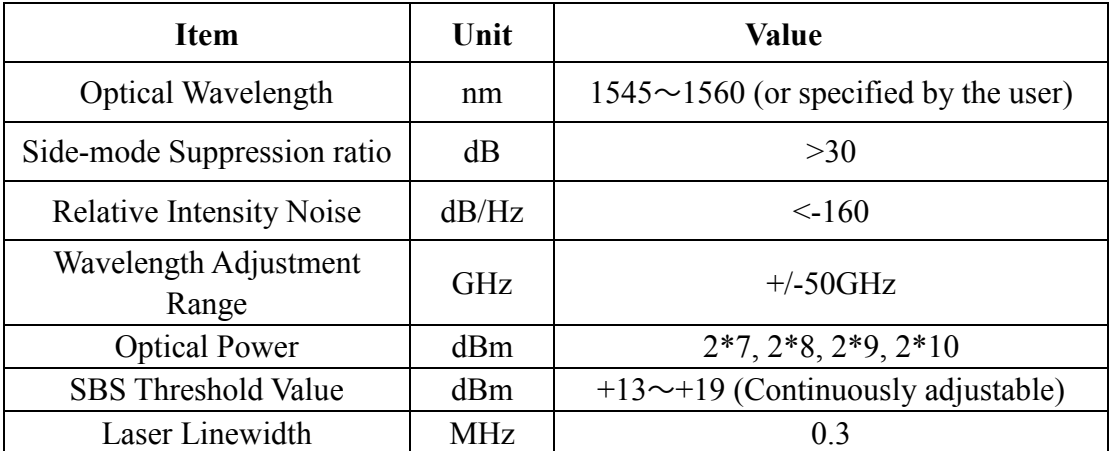

#### <span id="page-5-2"></span>**2.2 Model Test Indicators**

<span id="page-5-3"></span>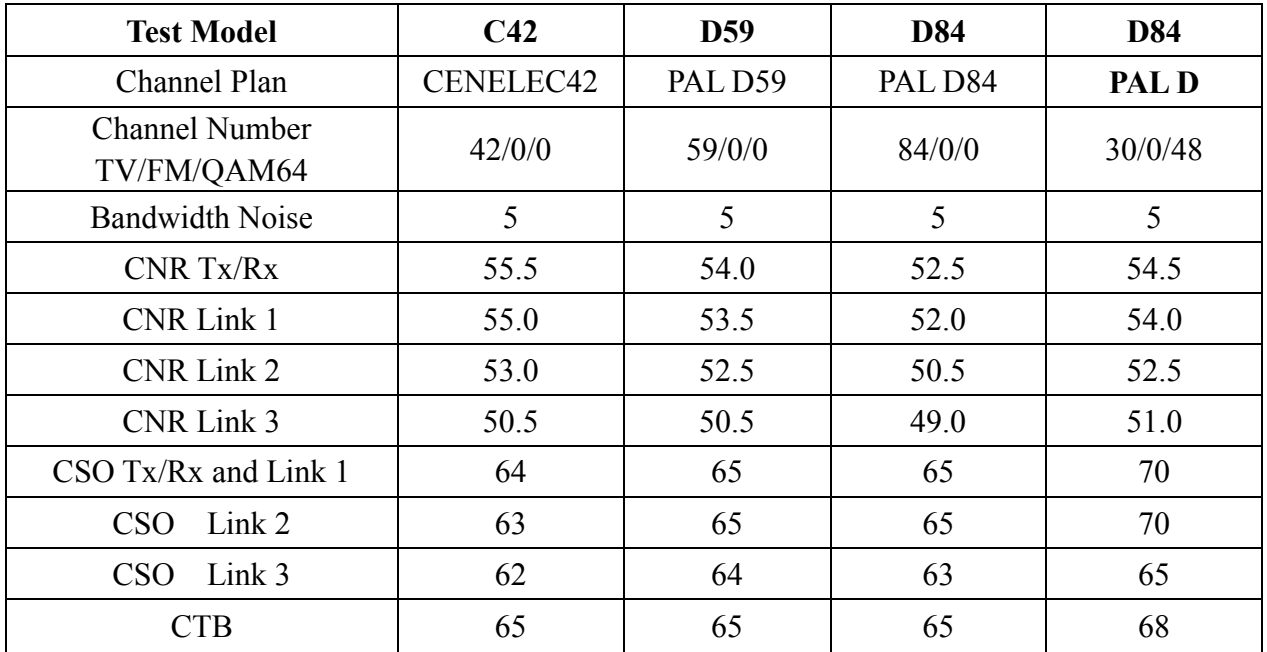

ET-E

## **2.3 Test Condition**

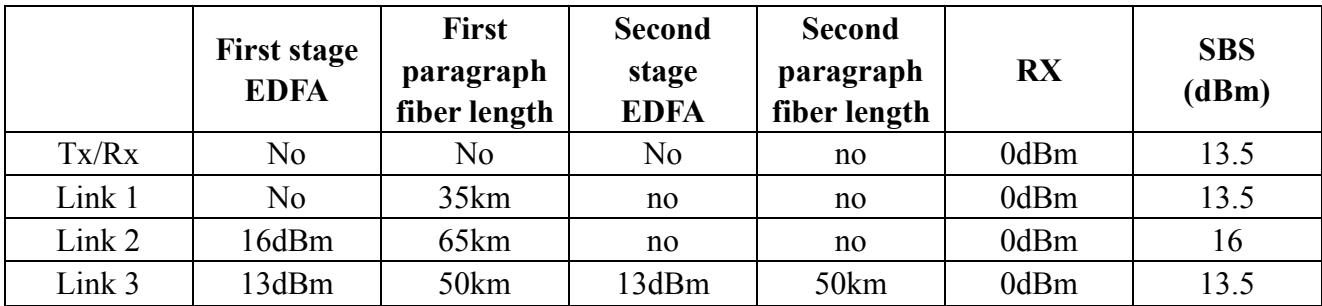

Rx with 8 pA/ÖHz input noise current density; EDFA with 5dB noise figure; RF input level at 80 dBμV / TV channel ;

# <span id="page-6-0"></span>**2.4 Technical Data Sheet**

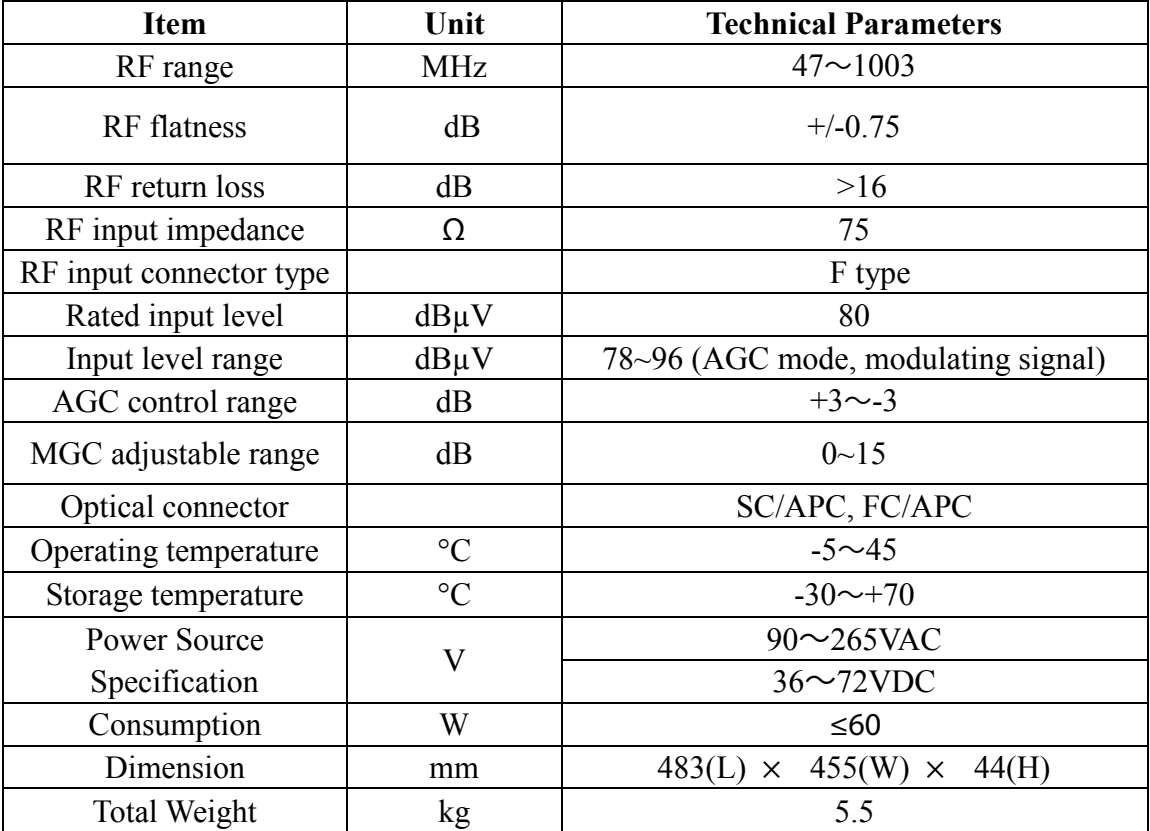

# <span id="page-7-0"></span>**3. Panel Interface and Menu System Description**

# <span id="page-7-1"></span>**3.1 Front Panel**

T-R

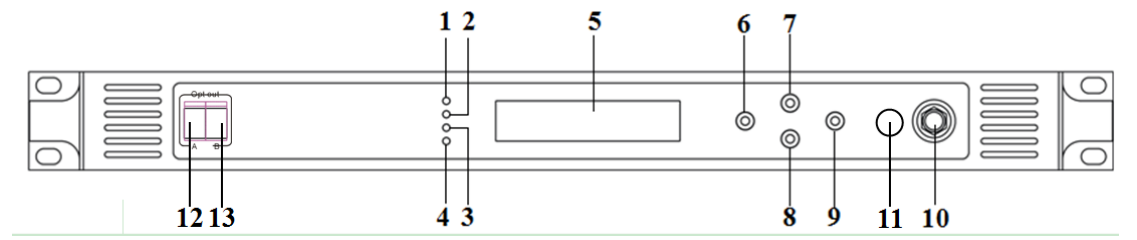

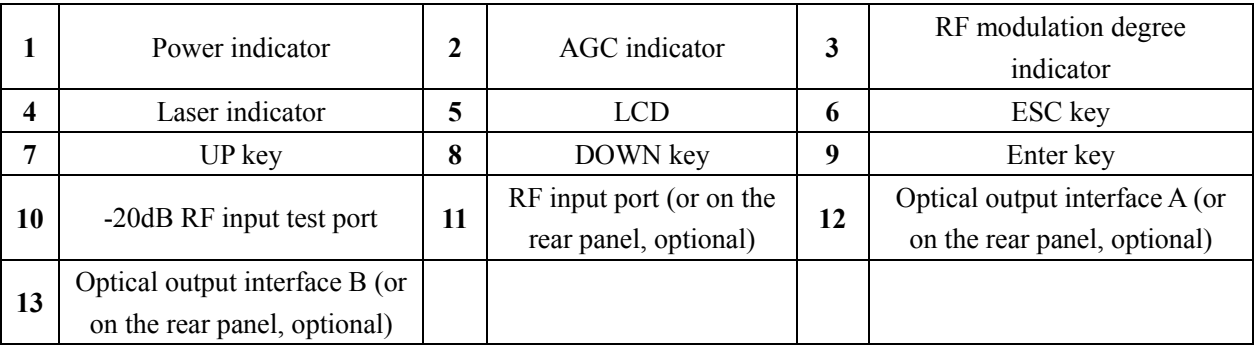

# <span id="page-7-2"></span>**3.1.1 Indicator Description**

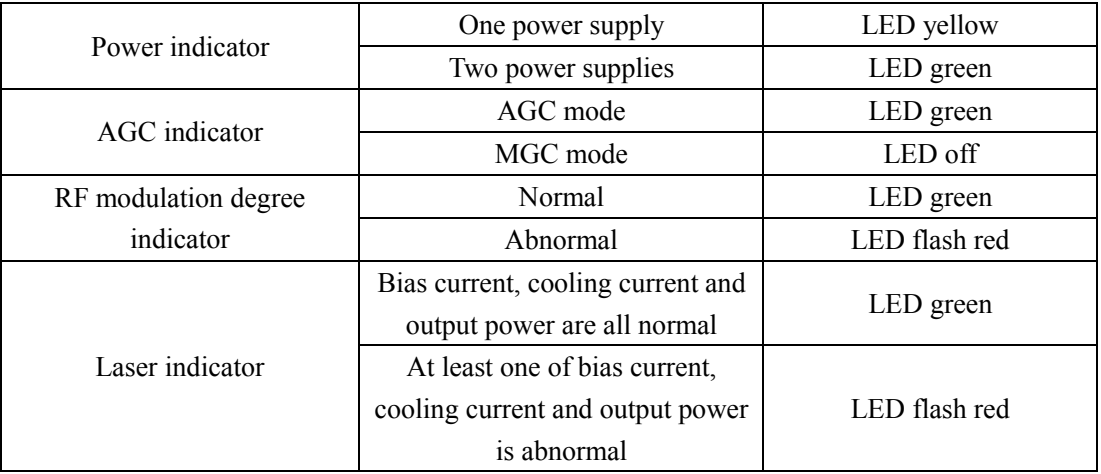

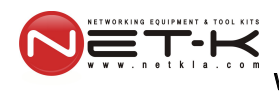

# <span id="page-8-0"></span>**3.2 Rear Panel**

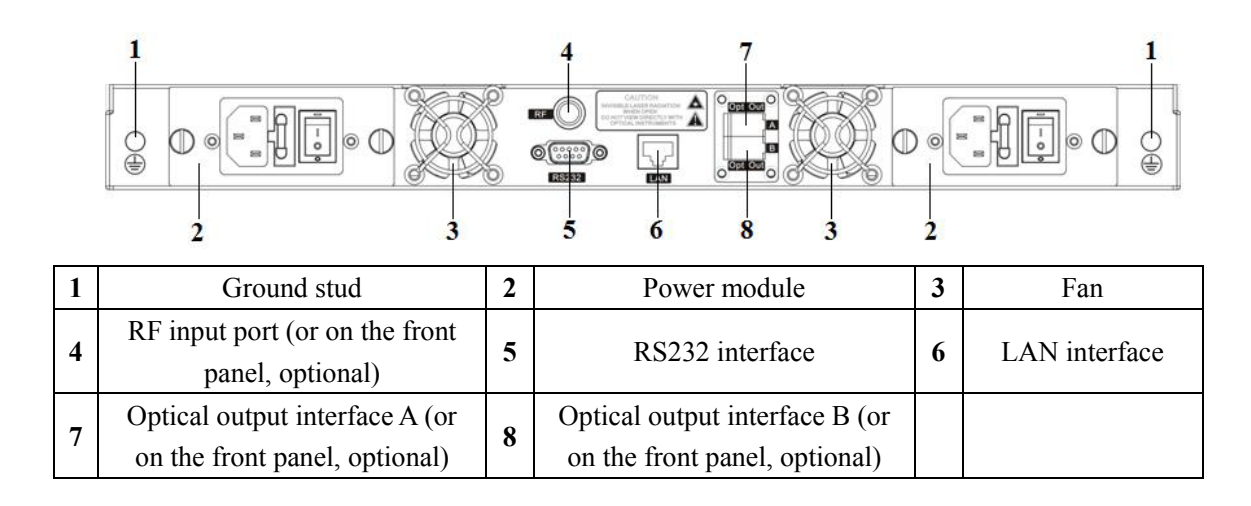

#### <span id="page-8-1"></span>**3.3 Power Module**

#### <span id="page-8-2"></span>**3.3.1 220V Power Module**

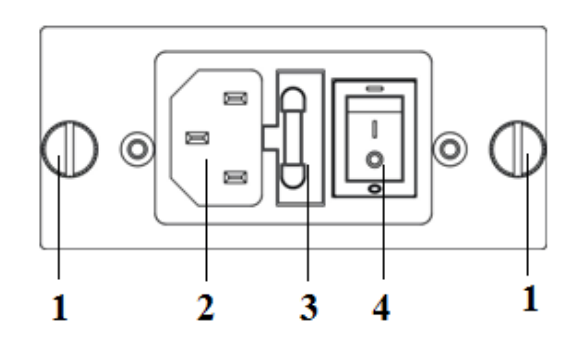

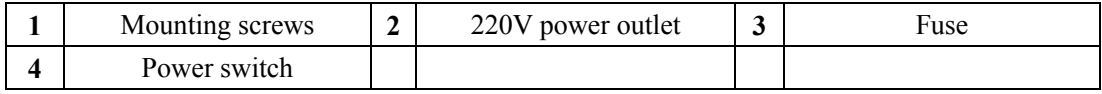

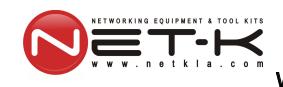

#### <span id="page-9-0"></span>**3.3.2 48V Power Module**

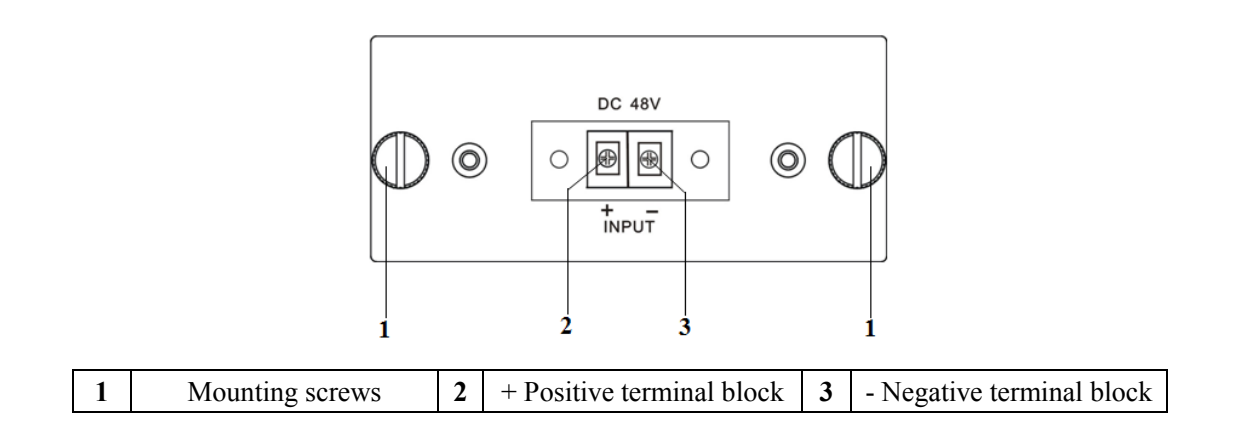

## <span id="page-9-1"></span>**3.4 Menu Operation**

#### <span id="page-9-2"></span>**3.4.1 Main Menu**

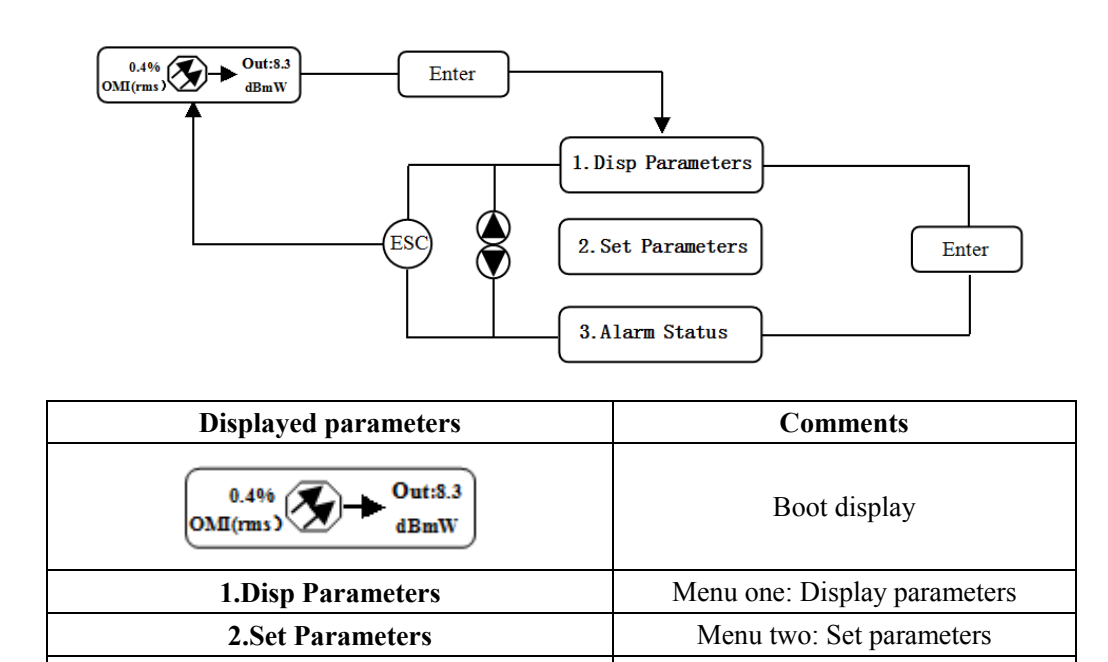

**3.Alarm Status** Menu three: Alarm status

# <span id="page-10-0"></span>**3.4.2 Display Menu**

EQUIPMENT & TOOL KIT  $\mathbf{T}$   $\mathbf{K}$ 

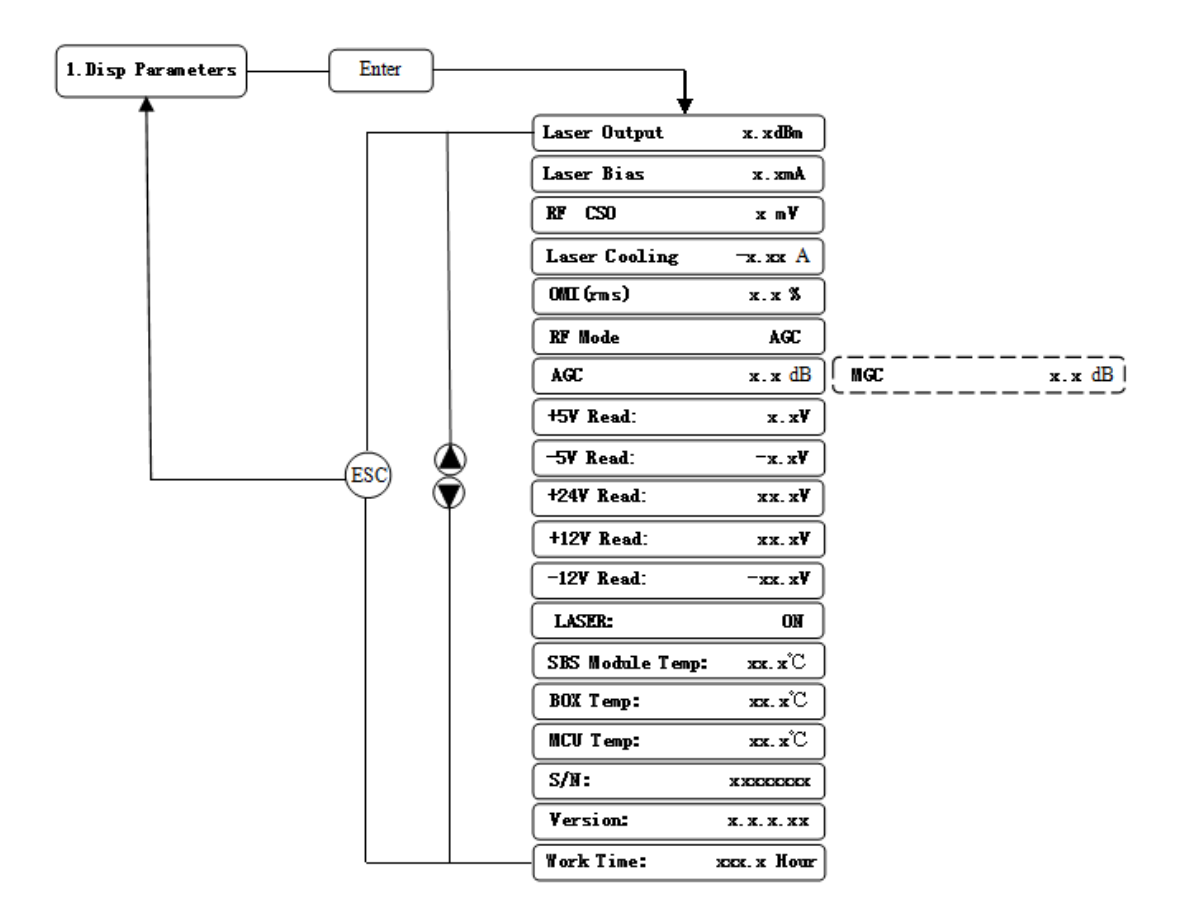

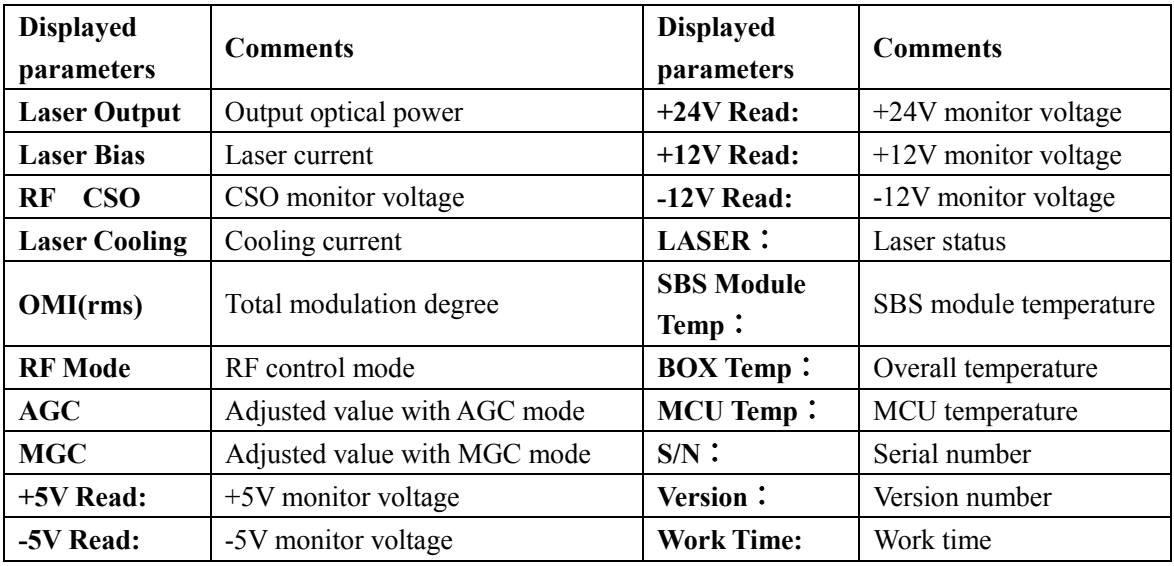

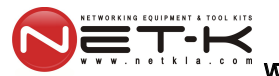

#### <span id="page-11-0"></span>**3.4.3 Set Menu**

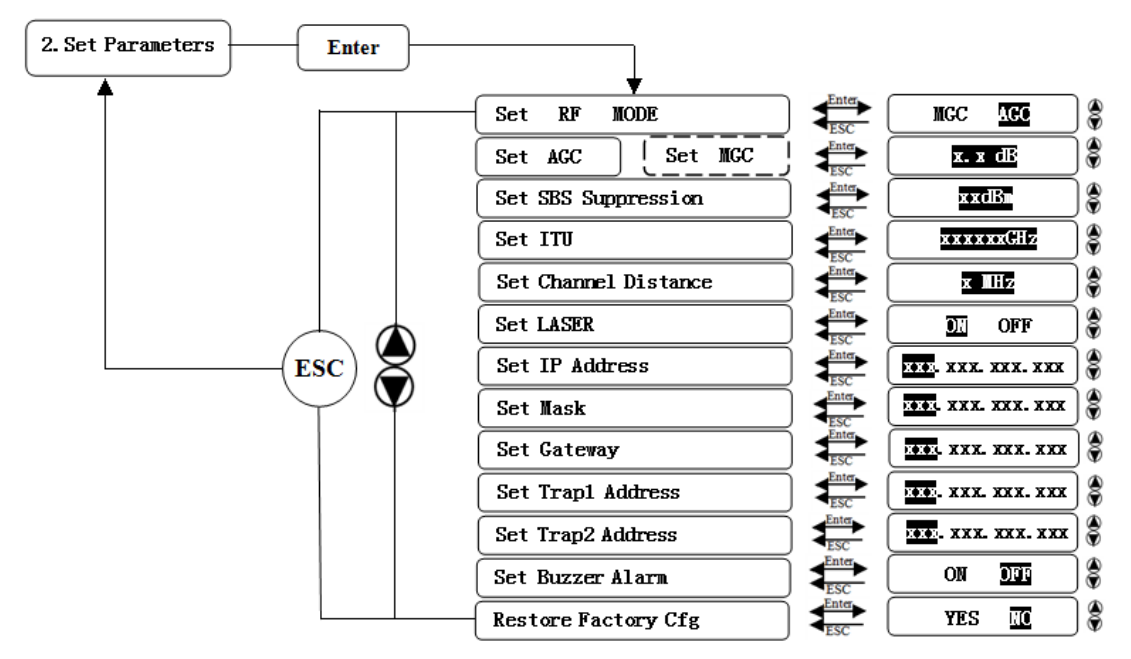

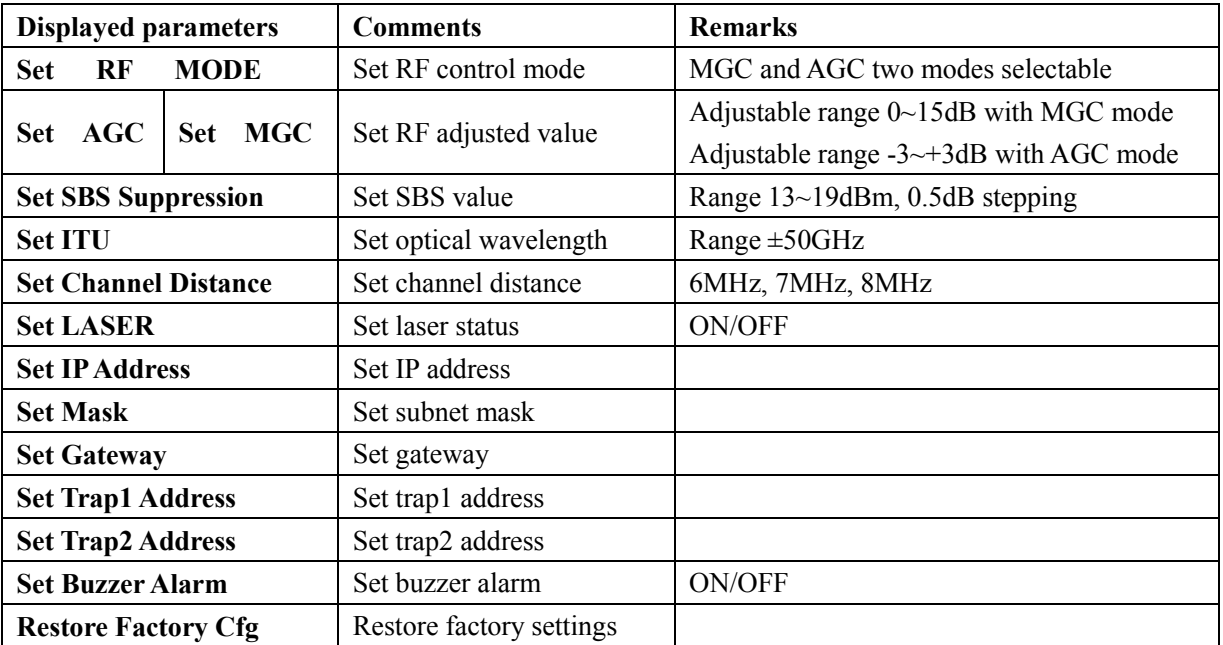

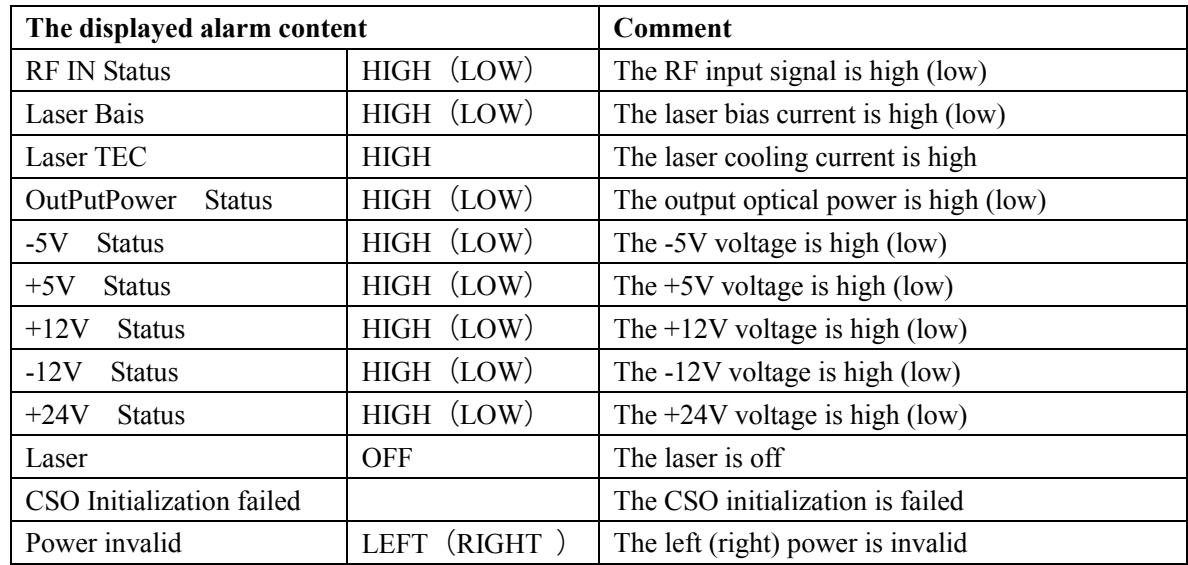

#### <span id="page-12-0"></span>**3.4.4 Alarm Menu**

 $T - K$ 

#### <span id="page-12-1"></span>**3.4.5 AGC Mode**

This mode is the recommended mode and also the standard operation.

The optical transmitter will automatically adjust to the optimal gain while the input level is in the working range (see the technical data sheet). And the specified OMI (rms) modulation index will be automatic gain control.

#### <span id="page-12-2"></span>**3.4.6 MGC Mode**

Special users, who need to adjust system CNR/CSO/CTB performance indexes to satisfy the specified requirements, can use this mode. The amplification gain attenuation range 0-15dB.

(Not recommend).

#### <span id="page-13-0"></span>**3.4.7 Frequency Adjust ITU in DWDM**

┯∙⊢

To help DWDM applications, WT-1550-EM30 can adjust optical wavelength. The adjustable range is  $\pm 100$ GHz, 50GHz stepping. The button on the front panel or the Ethernet interface will complete the adjustment.

 $\lambda = c/f$ , c is the speed of light. It is the constant value.

c=299792458m/s, f is the frequency, its unit is Hz; eg frequency 193400GHZ, the corresponding wavelength is 1550.12nm.

In the 1545-1560nm band, the frequency distance and the wavelength distance is very similar to linear relationship.

50GHz frequency distance reflects to wavelength is very approximate to 0.4nm width; As the same, 100GHz frequency distance reflects to wavelength is very approximate to 0.8nm width.

#### <span id="page-13-1"></span>**3.4.8 SBS Suppression Adjustment**

SBS value is very important in 1550nm long-distance transmission system. Stable continuous coherent light source, add +6 dBm optical power in the standard single mode fiber may occur SBS phenomenon. Ultrahigh SBS threshold will reduce CNR and CSO low-frequency indicators.

High SBS threshold will also influence self phase modulation (SPM) and reduce high-frequency CSO indicator.

When meet the conditions, as far as possible to use a low threshold SBS.

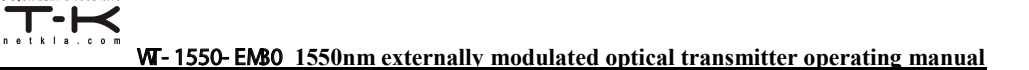

# <span id="page-14-0"></span>**4. Installing the WT-1550-EM30 Optical Transmitter**

#### <span id="page-14-1"></span>**4.1 Receiving and Inspecting**

As you unpack your unit, inspect the shipping container and equipment for damage. Save the shipping material for future use. If the container or the equipment is damaged, notify both the freight carrier and us.

**CAUTION:** To protect yourself from potential injury and to protect the equipment from further damage, do not perform any operational tests if the equipment appears to be damaged.

#### <span id="page-14-2"></span>**4.2 Precautions**

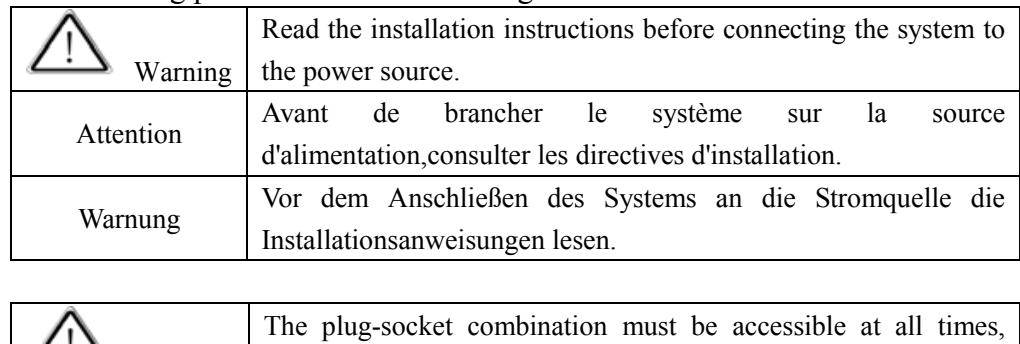

Heed the following precautions when working with the **WT-1550-EM30**.

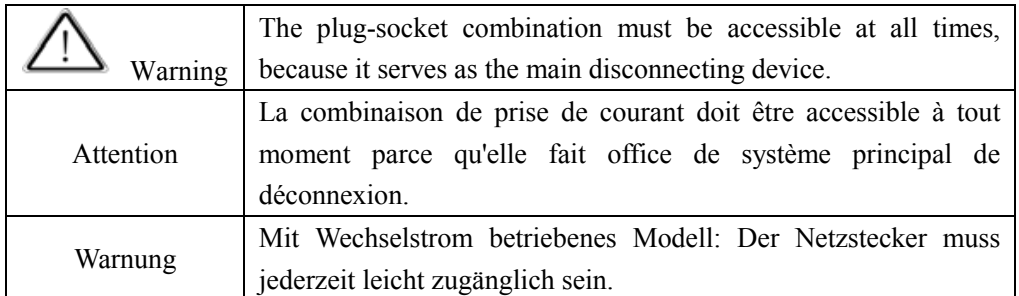

# <span id="page-15-0"></span>**4.3 Mounting WT-1550-EM30**

## <span id="page-15-1"></span>**4.3.1 Mounting the EM30 in the Rack**

Mounting the EM30 in the standard 19 inch equipment rack:

1. Place the equipment in the rack.

2. Use four screws fixed the mounting lug on the WT-1550-EM30 front panel to the rack.

3. Reliably ground the equipment. The ground terminal is on the rear panel.

4. Visually inspect each key (button) on the front panel to ensure that it is not trapped under the edge of its hole. If a key is trapped, tap the key to enable it to move freely.

#### <span id="page-15-2"></span>**4.3.2 Connecting the RF Cables**

Verify the RF input F connector type according to the ordering information, then screw on the matched RF cable.

#### <span id="page-15-3"></span>**4.3.3 Connecting the Optical Fiber Cables**

**WT-1550-EM30** has two output optical connectors.

**DANGER:** The fiber carries invisible laser radiation. **AVOID DIRECT** 

**EXPOSURE TO BEAM**. Never operate the unit with a broken fiber or with a fiber connector disconnected.

1. Verify the matched WT-1550-EM30 fiber cable connector type according to the ordering information.

2. Verify that the fiber cable connector has been cleaned properly. If the fiber cable connector needs to be cleaned, follow the cleaning procedure outlined in "Cleaning Patch Cord or Pigtail Fiber Optical Connectors".

3. Verify that the WT-1550-EM30 optical connector has not been exposed to any contamination.

**NOTE:** Any contamination of optical connector can significantly degrade optical link performance. This degradation will most likely manifest itself as poor signal-to-noise (SNR) performance.

4. Note to butt the nick of the connectors and align them accordingly.

#### <span id="page-16-0"></span>**4.3.4 Connecting the Ethernet Cable**

You can connect the WT-1550-EM30 to your TCP/IP network in order to monitor and control the transmitter remotely. After you complete the installation procedures described in this chapter, you can use a network management system (NMS) to monitor and control the WT-1550-EM30.

To connect the WT-1550-EM30, you must use a shielded and grounded Category 5 Ethernet cable.

To connect the Ethernet cable:

1. Connect an Ethernet cable to the transmitter's RA5 Ethernet port and to your TCP/IP network. The Ethernet port is on the built-in transponder of the transmitter.

2. Verify that the green Link LED is illuminated, indicating that there is a connection. The Link LED is above the Ethernet port on the rear panel.

#### <span id="page-16-1"></span>**4.3.5 Connecting Power**

The WT-1550-EM30 is available in an AC power model or DC power model. After mounting the WT-1550-EM30 in a rack, follow the power connection procedure below for the model that you are installing.

The AC-powered WT-1550-EM30 has two optional power supplies 110V and 220V:

110V power supply has two 110 VAC (50/60 Hz) input connector that requires input voltage from 90 to 130 VAC, at 50 to 60 Hz single phase. The AC power plug is located on the rear panel.

220V power supply has two 220 VAC (50/60 Hz) input connector that requires input voltage from 150 to 265 VAC, at 50 to 60 Hz single phase. The AC power plug is located on the rear panel.

The DC-powered WT-1550-EM30 has two -48 VDC input connectors that require input voltage from -36 to -72 VDC. The DC input connectors are located on the rear panel.

Turn on the power source. It takes about 60 seconds for all systems to operate. When connect one power supply, the power indicator is yellow; when connect two power supplies, the power indicator is green.

# <span id="page-17-0"></span>**5. Communication Setup**

#### <span id="page-17-1"></span>**5.1 RS232 Communication Interface Description**

Adopt DB9 standard connector, the pin definitions as follow:

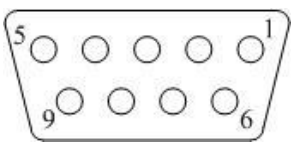

1: No Connect

- 2: TX
- 3: RX
- 4: No Connect
- 5: GND
- 6: No Connect
- 7: No Connect
- 8: No Connect
- 9: No Connect

The serial communication uses the standard NRZ form, 1 starts bit, 8 data bits, 1 stop bit and the baud rate is 38400.

#### <span id="page-17-2"></span>**5.2 Set up the Hyper Terminal**

If you have not setup the Hyper Terminal in your Windows system, follow the steps: Click "start menu program accessory communication Hyper Terminal": This results in the following screen:

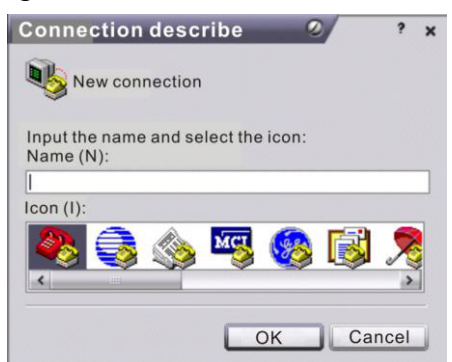

Then you input your connection name, such as "SNMP38400", and choose the serial

port to connect with your equipment. As follows:

٠H

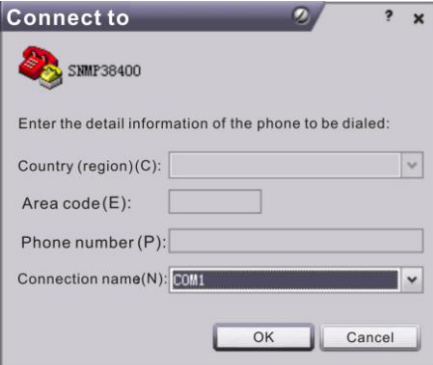

Press the "OK" button shows the configuration page of serial port. As follws:

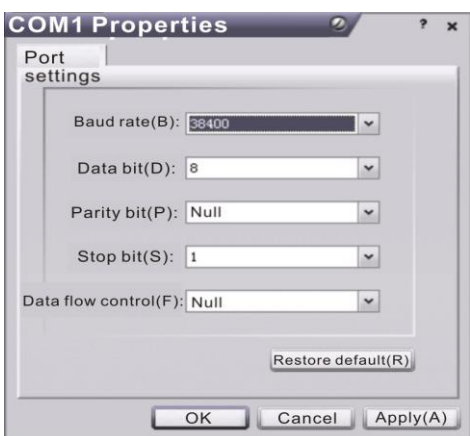

Change the serial port configuration to 38400-baud rate, 8 data bits, no parity bit, 1 stop bit, no data flow control, press the  $O K''$  button, you have set up the Windows  $\begin{array}{ll}\n\text{serial port Hyper Terminal.} \\
\text{Second System 1} \\
\text{Test (F) Ed(G) F dG (F) T dG (F) T dG (F) H dG (F) H dG (F) H dG (F) H dG (F) H dG (F) H dG (F) H dG (F) H dG (F) H dG (F) H dG (F) H dG (F) H dG (F) H dG (F) H dG (F) H dG (F) H dG (F) H dG (F) H dG (F) H dG (F) H dG (F) H dG (F) H dG (F) H dG (F) H dG (F) H dG (F) H dG (F) H dG (F) H d$ 

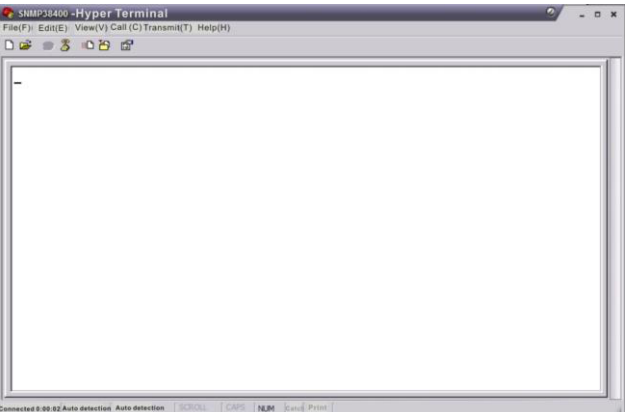

<span id="page-18-0"></span>You can click "file save" menu to save this configuration of Hyper Terminal for later using.

## **5.3 Operating Parameters Configuration**

Under the condition of power off, use the serial port lines to connect the RS232 port with the computer port. Open the Windows Hyper Terminal which you have set up. Then turn on the power, you will see the page as follows. Enter the password to enter the configuration interface.

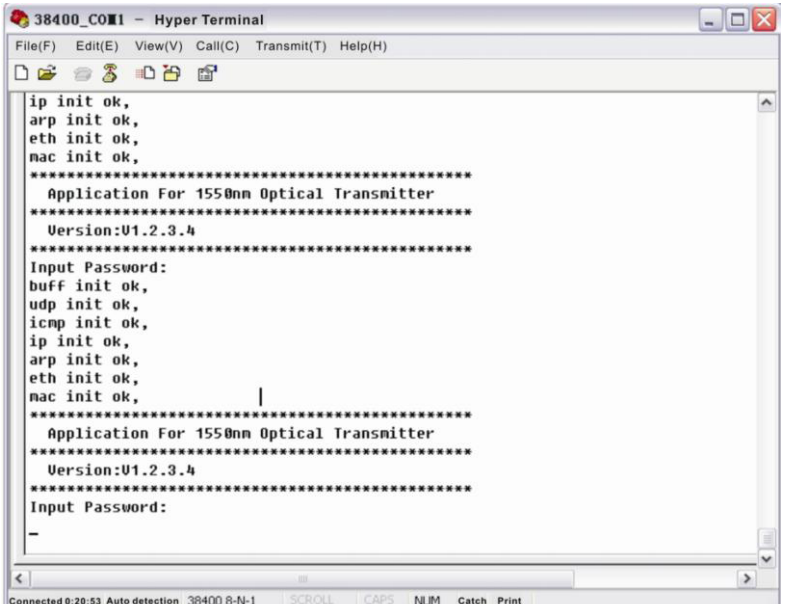

Enter the password, display the following screen:

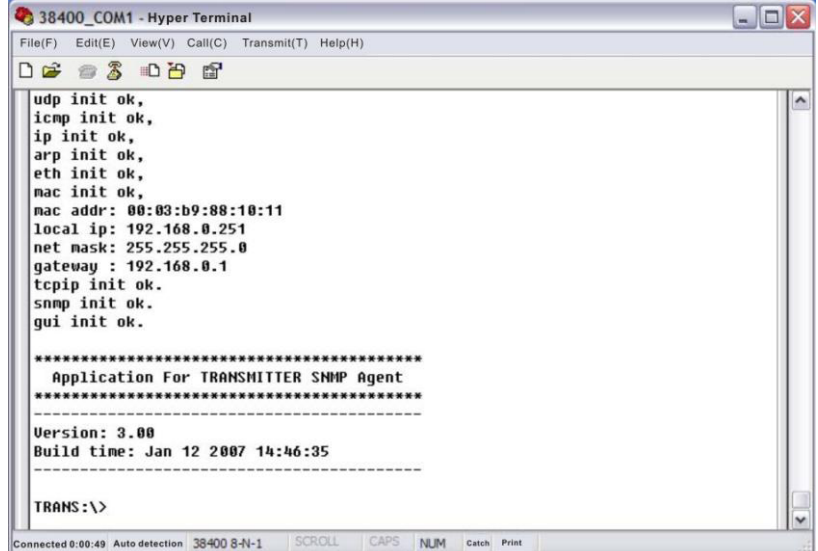

You can input your command in this page, and then configure the operating parameter of the application program.

#### **System supports the following commands:**

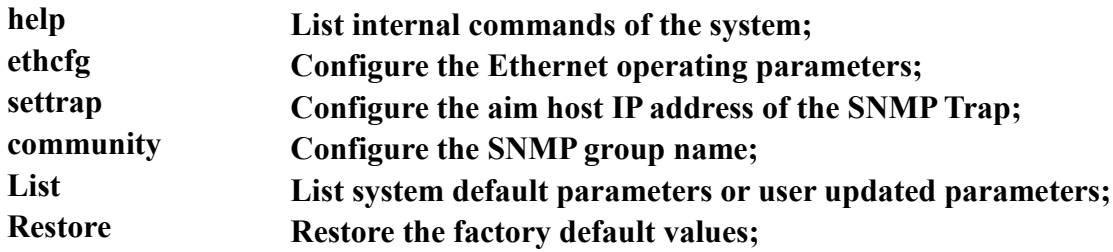

#### **Specific using as follows**:

 $\overline{\mathsf{T}}\text{-}\mathsf{H}$ 

#### **help**

This command shows current application program version, program name and the internal commands list of the system as follows:

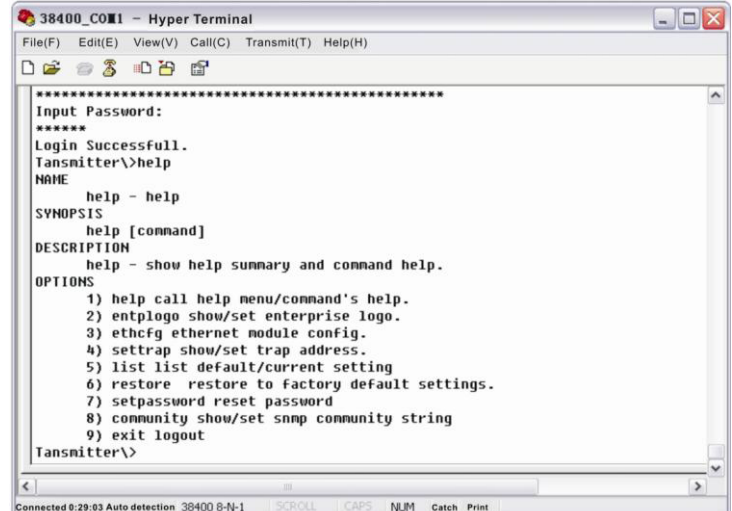

You can also use the "help" command to show help information of other commands,

such as "help ethcfg", ethcfg's help information appears as follows:

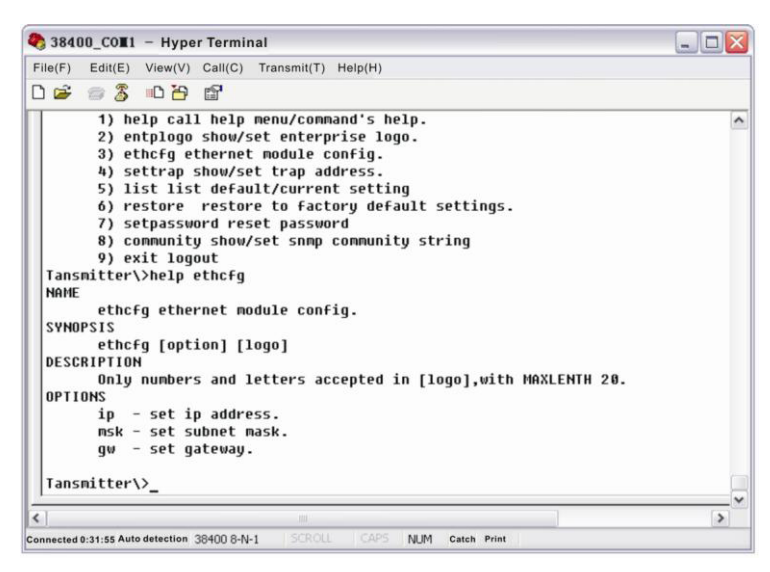

#### **ethcfg**

This command configures the Ethernet parameters, including IP address, subnet mask

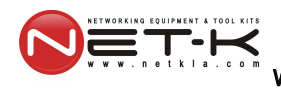

and gateway. You can refer to the help information for its using. **settrap**

This command shows or modifies the aim host IP address list of the SNMP Trap, IP address of 0.0.0.0 and 255.255.255.255 don't exist. SNMP Trap does not send to these two addresses.

#### **community**

This command configures the read-only group name and read-write group name. "Group name" is the concept of SNMP agreement like the password. Use the command "community ro" to configure the readonly, and "community rw" for the read-write. For example, input "community rw public", "public" is the read-write group name. The group name for read-only and read-write are both "public" as the equipment default setting from factory.

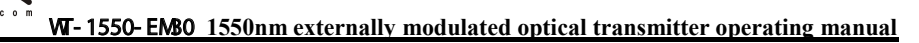

## <span id="page-22-0"></span>**5.4 Remote Monitoring: SNMP**

#### LAN communication interface

Adopt RJ45 standard connector, the pin definitions as follow:

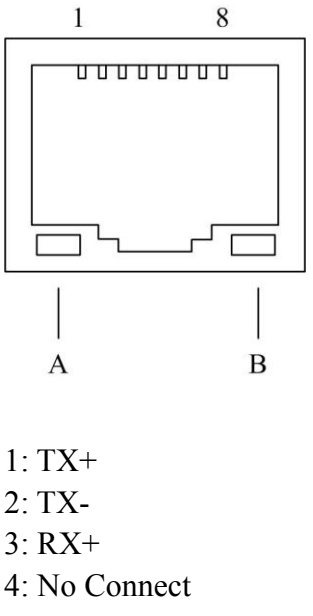

- 5: No Connect
- $6 \cdot RX$
- 7: No Connect
- 8: No Connect
- A: Green indicator flashing means that the LAN port is sending data.
- B: Yellow indicator means that the network connection is normal.

#### **SNMP basic background**

Simple Network Management Protocol (SNMP) is an application layer protocol. It makes the management information between network devices exchange easier. It is part of the TCP / IP protocol group. SNMP enables the end-users to manage network performance, find and solve network problems, and arrange for future network upgrades.

Management Information Base (MIB) is the organized hierarchical information set. Use SNMP to visit these MIB. They are composed of manageable information, and identified by the object identifier.

#### **SNMP**

Transmitter configuration of network communication

When the transmitter initial work, the IP address and gateway are in the default state, you need to configure them. The configuration of initial state can be achieved through the RS-232 interface or the front panel keys. Other configurations see our **5.5 WEB Network Management** section.